# **Missouri End-of-Course Assessments 2015–2016 Test Administration Manual Pre-Test Supplement**

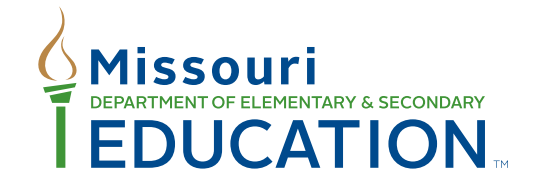

Released forms of End-of-Course Assessments are now available through the iTester system for districts to use as pre-tests. EOC pre-tests are administered online and provide students with a similar experience to the operational assessments. They allow students to become familiar with the types of tools they will use and questions they can expect to encounter, in addition to providing educators with important instructional information. Pre-tests will be available beginning September 28, 2015. This supplement includes instructions for enrolling students and accessing pre-tests and reports.

# **Enrolling Students in Pre-tests**

### **For students included in the operational precode:**

The operational enrollment file is also loaded into the pre-test administration. This means there will be a pre-test scheduled for each student included in the operational enrollment file, and no additional steps need to be taken.

### **For students NOT included in the operational precode:**

In order to enroll additional students in the pre-tests, *meaning those excluded from the operational precode file,*  districts either must enter the student manually in the admin **or** create a pre-test enrollment file. The pre-test enrollment file must contain unique students who have yet to be created either in a previous precode file or manually. Each unique student has only one row in the file, otherwise a duplicate error will prohibit the file from loading. Only the District Test Coordinator or District IT Coordinator can upload the file. A template is available on the **Help** tab of iTester Admin under the "Pre-test Support Materials" heading.

To successfully upload the pre-test enrollment file, DTCs or DITCs must:

- 1. Log into iTester Admin.
- 2. Select "Pre-test 2015-16" from the drop down box in the upper right corner of the screen. It is critical that pre-test be selected, or the upload field at the bottom of the page will not be accessible. It does not matter which content area you upload the file under as all subjects are contained in one file.

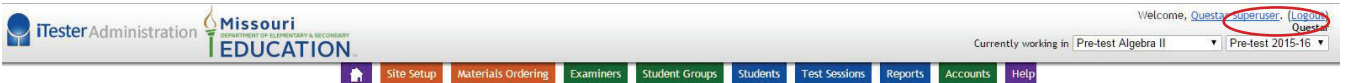

- 3. Ensure the pre-test enrollment file matches the below specifications. **If it does not meet validation requirements, the file will not upload and error messages display below the "Browse" button in the Pre-ID Upload box.** The file MUST:
	- be in .xlsx format
	- have the worksheet tab named "Pre-test Student Data"
	- be no larger than 6MB. If the file is larger than 6 MB, DTCs should split the file into two or more smaller files and upload the files separately.
	- have headers in the same order as the template
	- have all required fields populated
	- meet the field length, format, and type
	- contain only one row for each student
	- have at least one subject populated for each student. Complete all 5 of the teacher fields for each subject for which the student is being registered.
	- contain only new students. **Students previously uploaded need to be updated manually using the Admin site.**
	- adhere to the file layout guidelines in the charts on the following pages

**Functional Specification Description**

#### **Pre-test Enrollment Layouts**

This section describes the process that preloads the iTester system with student information prior to a test administration. Once this information is loaded into the iTester system, users can begin to manage students into student groups, generate student login credentials, and prepare them for testing. Central to the preload operation is the Pre-Test Enrollment File that each district provides and Questar loads into iTester.

#### **Layout Guidelines**

THIS DATA LAYOUT IS A NAMED FIELD, XLSX file.

Do not include commas (,) in any field value

**\* Type Values**

A = Alpha Character Field; any ASCII non-numeric character

N = Numeric Character Field

A/N = Either Alpha or Numeric Characters are allowed in the field; any ASCII character

NA = Not an applicable field for bar code data

#### **Pre-test Enrollment File Requirements**

Each district shall submit one Pre-test Enrollment Data File to Questar to conduct any pre-test adminstration. **Once the student is registered via a data file, changes must be made using the Admin site. The student cannot be uploaded again via the data file during this Admin.** The DTC will upload the file using the preID upload feature from the Home page in Admin. **Note:** The file must be uploaded before 10:00 p.m. daily, as there is nightly process that loads the data into the Admin site database. The data is available the next morning by 6:30 a.m.

Each district may upload multiple Pre-test Enrollment Files throughout the year. The additional files can only include new student records not previously uploaded. **Previously uploaded students will generate a duplicate error message, and the file will not upload.**

In the event that a student is precoded in multiple Pre-test Enrollment Files and the District and/or School differ, a duplicate student record will be created. The system does not recognize this is the same student and creates two separate records with the different information provided. In this case, iTester does not prevent that student from taking the same test twice. iTester will make the test data available for each test.

The Pre-test Enrollment File must include at least one student record. A single student record may indicate a student is enrolled in 1 to 9 pretests. The course options are Algebra I, Algebra II, American History, Biology, English I, English II, Geometry, Government, and Physical Science.

Each student must be assigned a single, unique MOSIS ID.

Once the Pre-test Enrollment File is loaded into iTester, further view/add/change/delete operations must be performed through the iTester Admin system interface. These operations shall be available any time the Admin site is available.

Students in the Pre-test Enrollment File enrolled in schools that were not present in the Participation Data File, must only be added after DESE approval has first been granted to add those schools.

Any validation errors will stop the Pre-test Enrollment File from uploading. Validation error messages willl display for the first 20 records that failed validation.

If more than 20 records fail, the following message will display: More than 20 records have encountered failures. The errors on the first 20 are displayed.

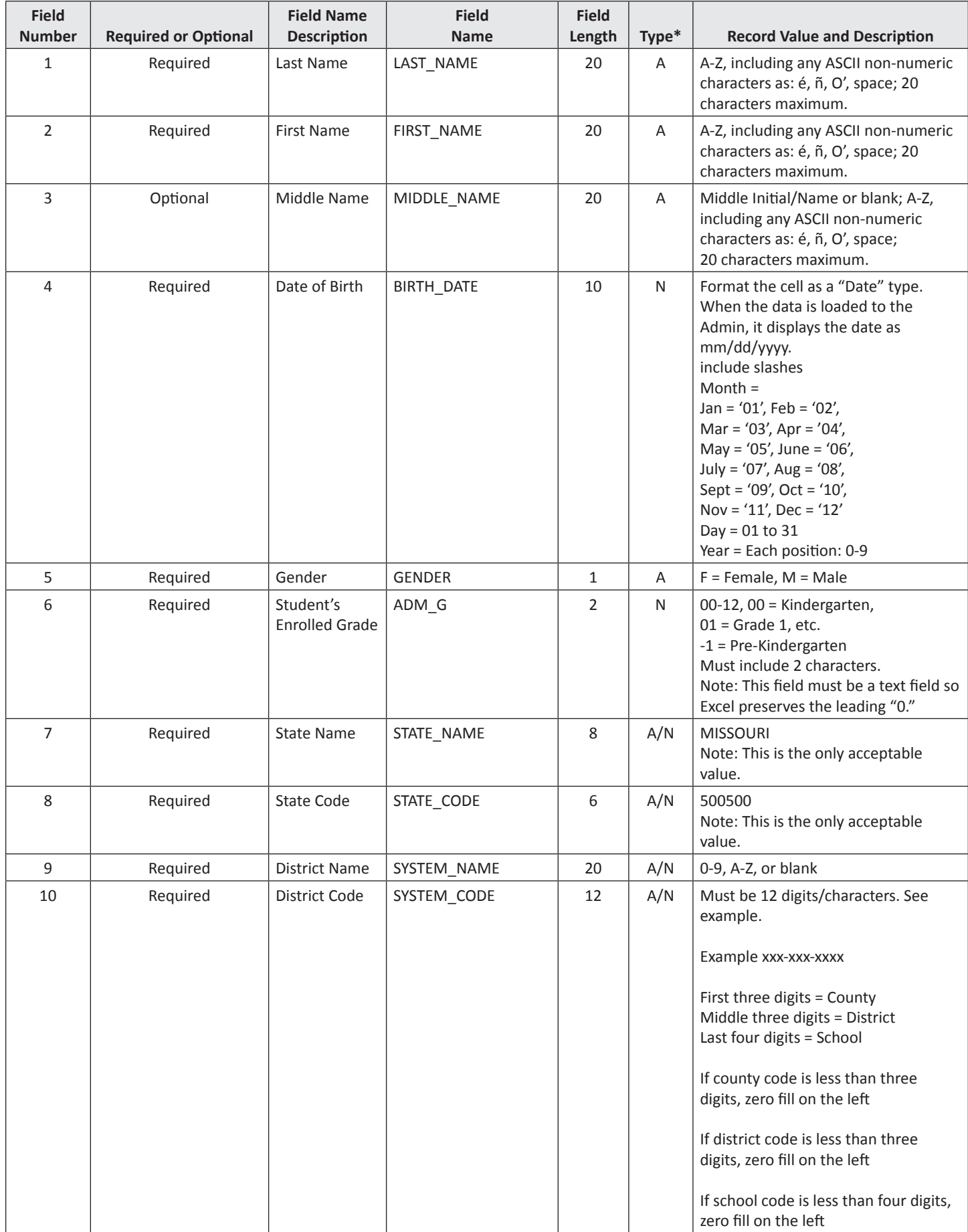

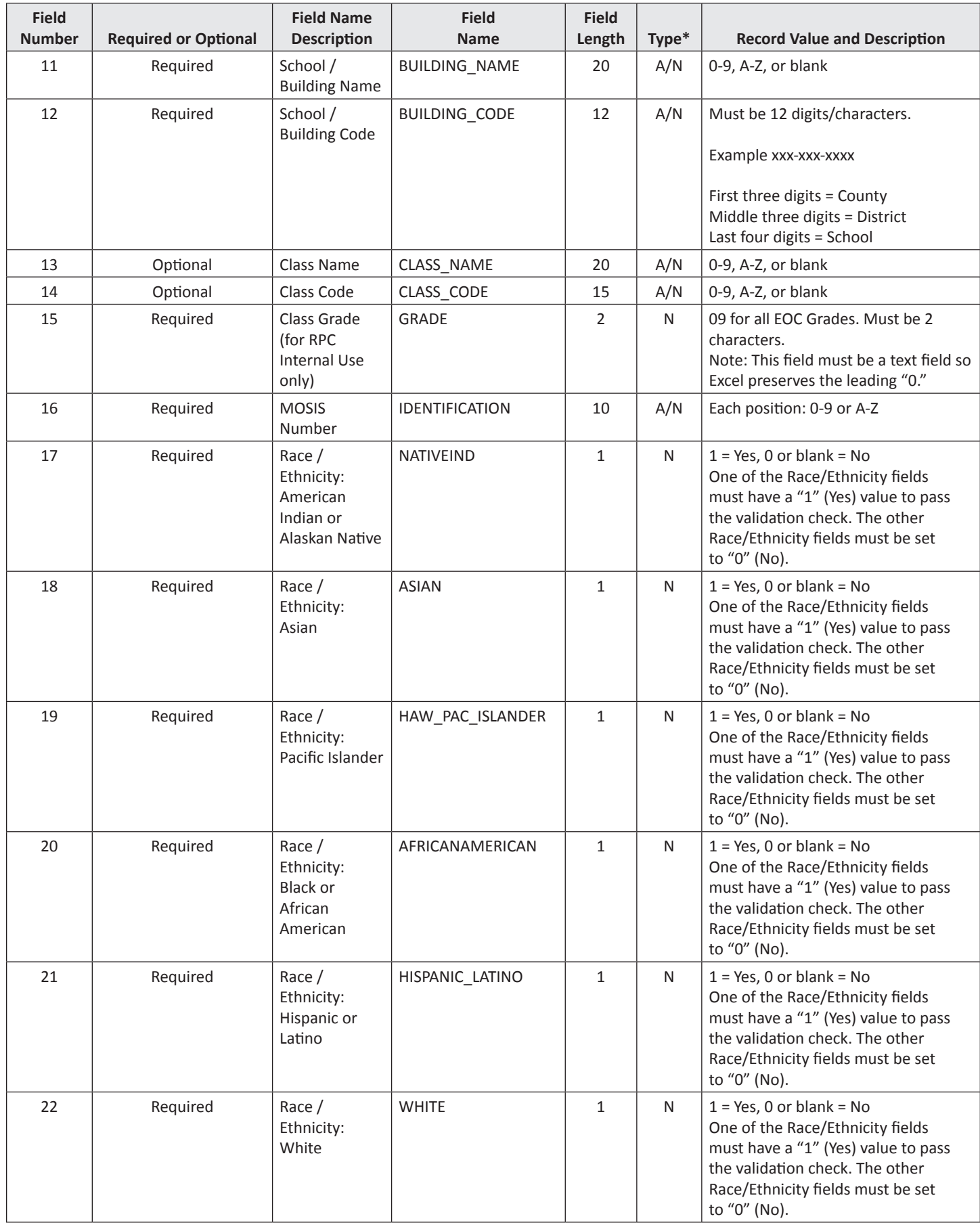

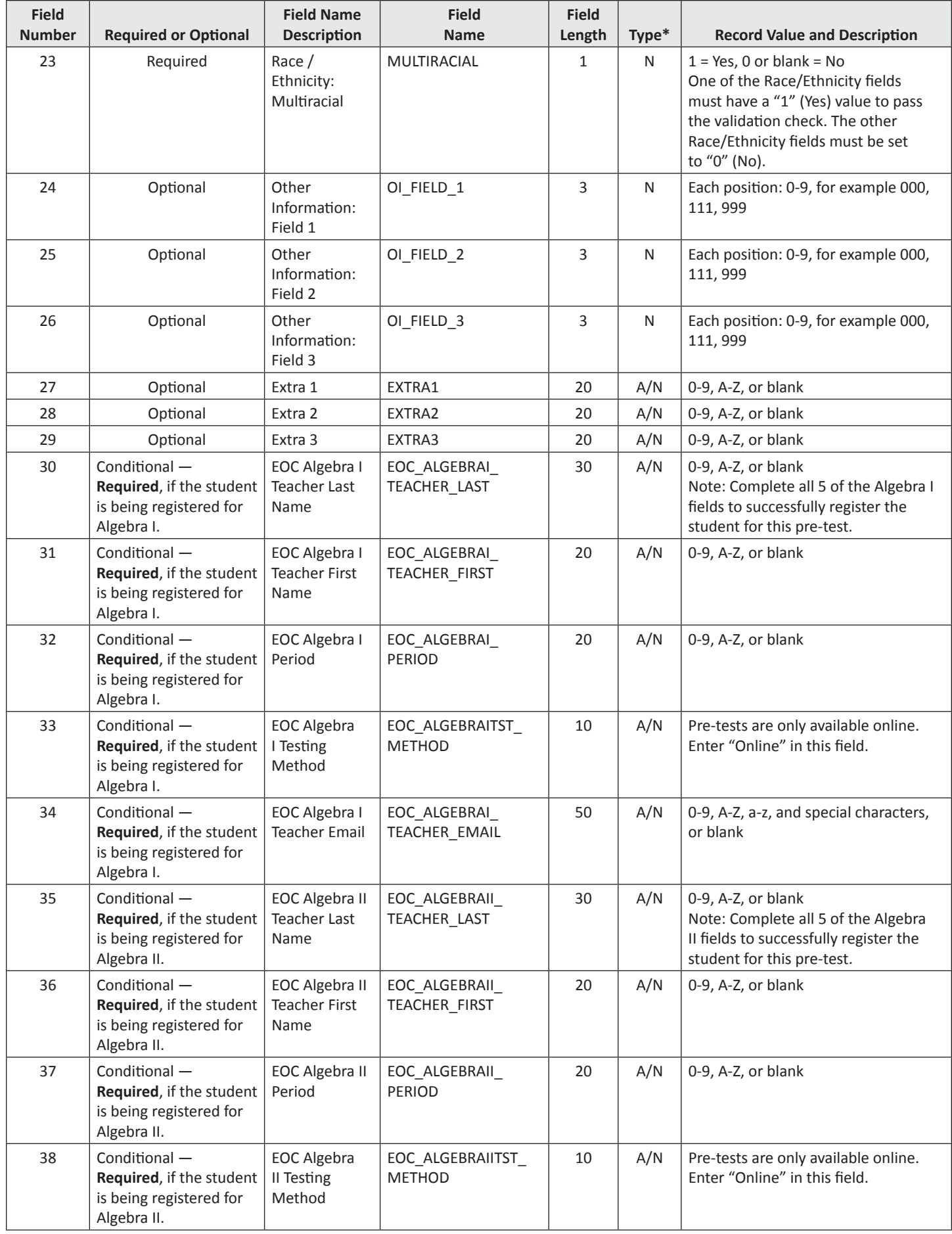

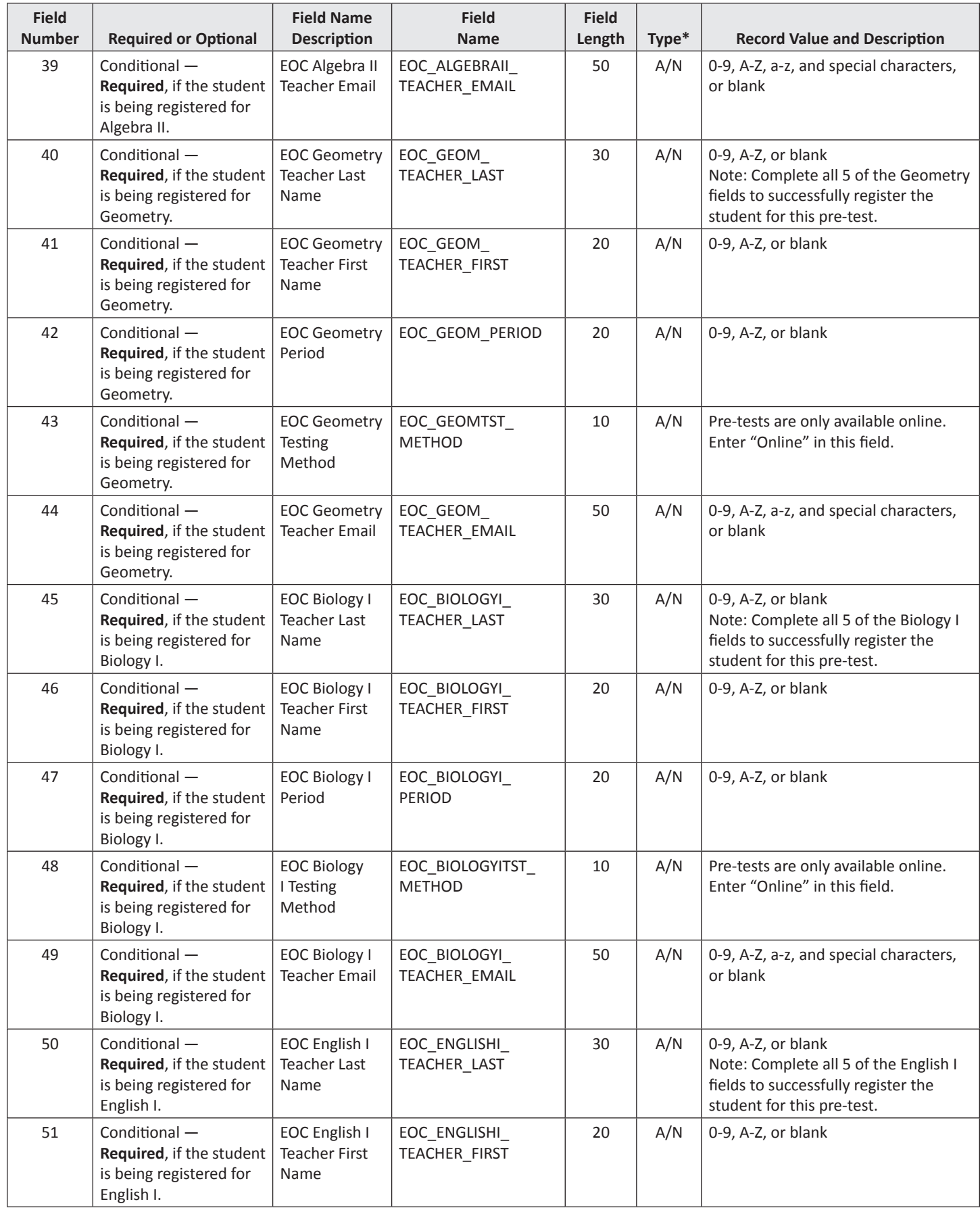

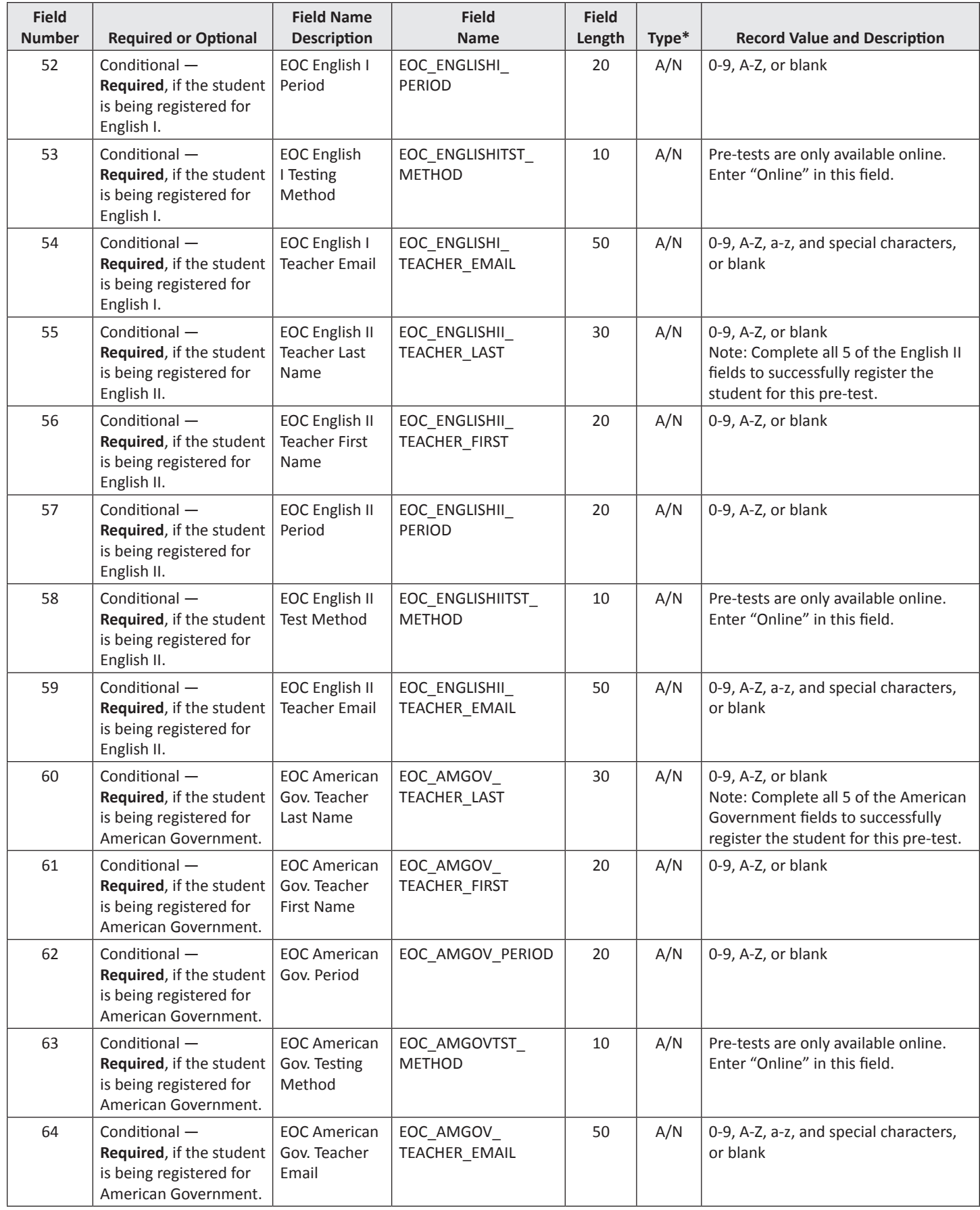

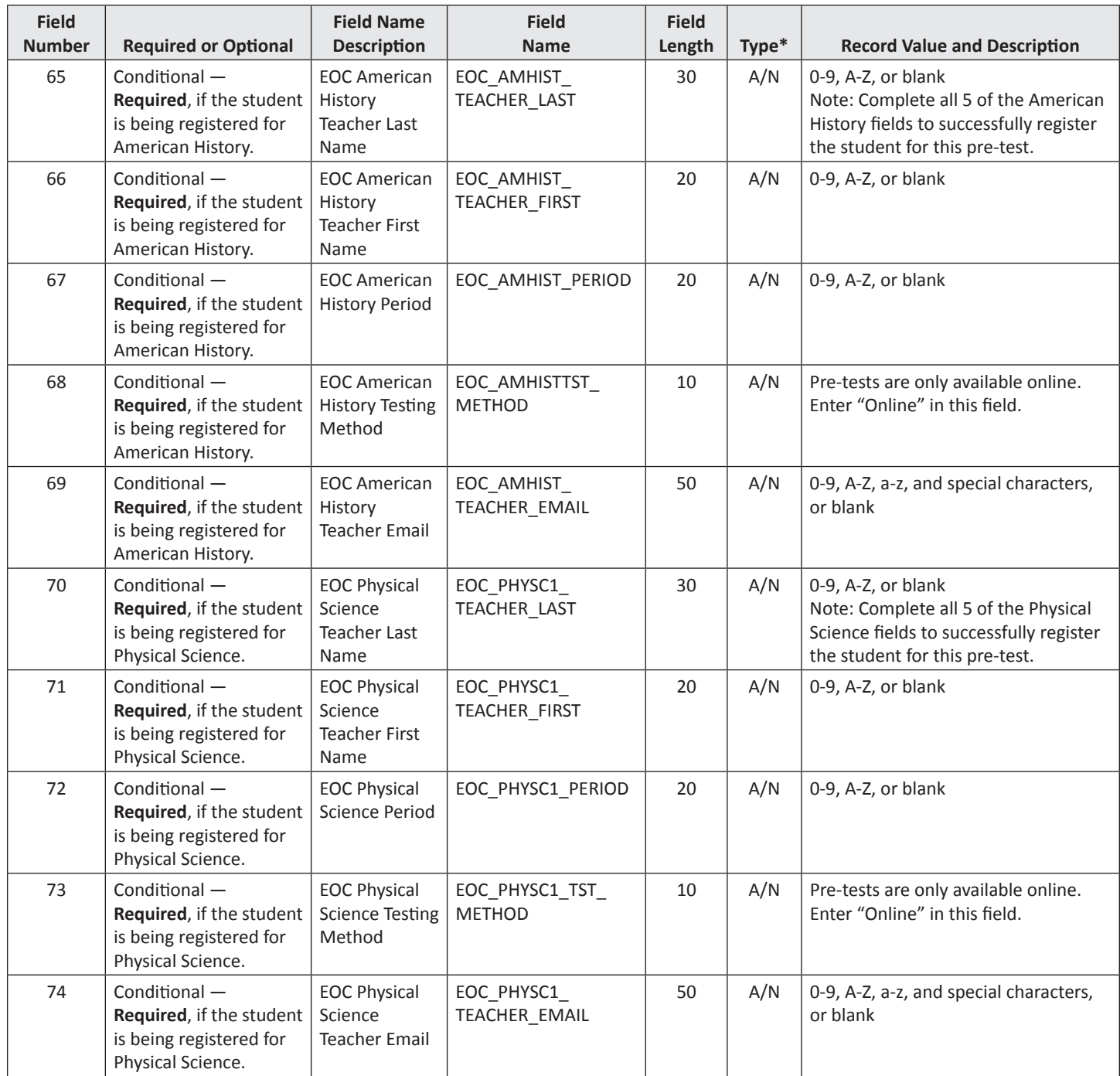

4. Upload the file at the bottom of the **Home** tab of iTester Admin.

The data will be available on iTester Admin the following business day at 6:30 a.m. Student, test examiner, and student group information from the Pre-test Enrollment File is imported into the iTester Admin site. From there, DTCs and STCs can create and edit information as needed. Students will automatically be registered for the pre-tests when their information is uploaded.

If you receive error messages when uploading your file, please contact Questar's Customer Support team at 800-571-2545 and they will assist with determining the errors and completing the upload process.

### **Accessing Pre-tests**

Just as with the operational assessments, each student will be given a unique username and password to use for the pre-test. Student login information is generated and printed in the same way. To differentiate from operational login labels, pre-test labels will have "PRETEST" as the bottom line. See "Printing Student Logins" on page 46 of the Test Administration Manual for specific instructions. "Pre-test 2015-16" MUST be selected in the upper right corner in order to generate and print the correct logins.

The same iTester Student application is used to administer the pre-tests. See Appendix C of the *Test Administration Manual* for specific instructions on how to log into tests.

Students may take pre-tests multiple times. Pre-tests can be reset after a student has submitted them to allow repeated access. Follow these steps to reset pre-tests.

- 1. Log into iTester Admin. Select "Pre-test 2015-16" and the appropriate subject from the drop down boxes in the upper right corner of the screen.
- 2. Click on the **Test Sessions** tab, then click the **View Details/Student Logins** link for the appropriate class.

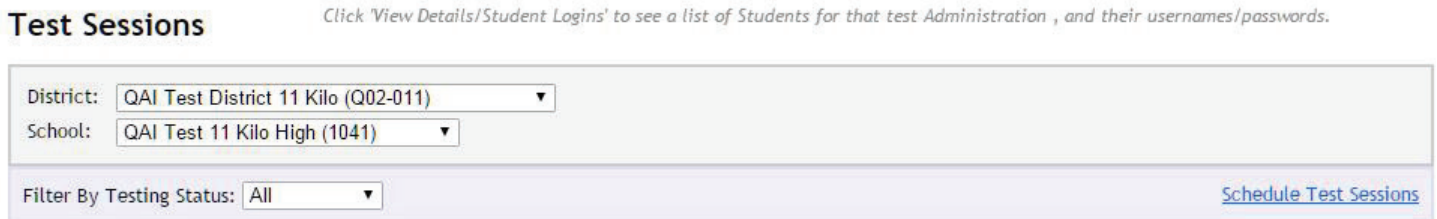

### Testing Status for Pre-test Algebra II, Pre-test 2015-16

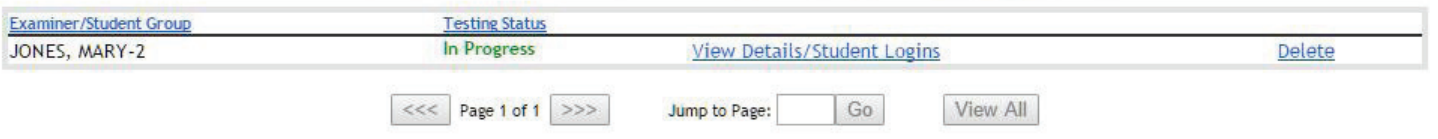

3. Click "Reset" for the student(s) who are retaking the pre-tests. Students then will be able to log in again using their same login information to retake the pre-tests.

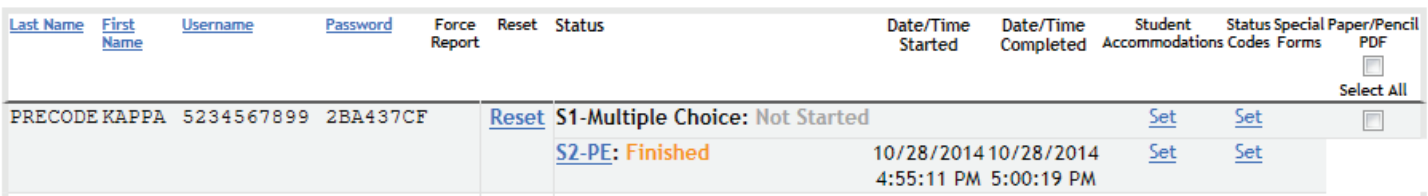

# **Reports**

A CSV file with information on student responses to multiple choice items and raw scores on pre-tests will be available to download from the iTester Admin site the day after a pre-test is submitted. The file will include student information, the total number of multiple choice questions each student answered correctly and incorrectly, an item by item breakdown of each student's chosen responses, and if each response was correct or incorrect. **Data for each pre-test taken will be available for 20 business days. After this period, the expired data will not appear on the reports.** To download the data file:

- 1. Log into iTester Admin. Select "Pre-test 2015-16" and the appropriate subject from the drop down boxes in the upper right corner of the screen.
- 2. Click on the **Reports** tab.
- 3. For district-level users only, select the appropriate district and school. All users, DTCs, STCs, and Examiners, will be able to select different student groups and students.
- 4. Click the **Download Pre Test (Excel CSV)** button.
- 5. When prompted, either save or open the file. (**NOTE:** In order to open the file in Excel, Microsoft Excel must be installed on the computer.)

In the "Score" columns of the spreadsheet, a "0" indicates an incorrect response, and a "1" indicates a correct response.

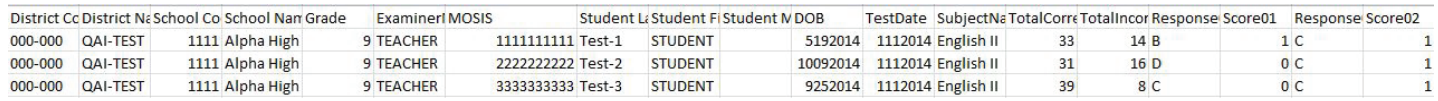

An Individual Student Report (ISR) will be available to download from the Admin site the day after a pre-test is submitted. The ISR is only available for the most recent pre-test submitted in that content area. The ISR will include the student's information, the total number of multiple choice questions answered correctly and incorrectly, an item by item breakdown of the student's chosen responses, and if each response was correct or incorrect. The ISR will be available for 20 business days. After this period, the ISR will not be available. To view and/or download the ISR:

- 1. Log into iTester Admin. Select "Pre-test 2015-16" and the appropriate subject from the drop down boxes in the upper right corner of the screen.
- 2. Click on the **Reports** tab.
- 3. For district-level users only, select the appropriate district and school. All users, DTCs, STCs, and Examiners, will be able to select different student groups and students.
- 4. Click the View Pre-Test Reports button.
- 5. View the ISR(s) that correspond to the selections made in the student groups and/or students dropdowns. Note: If the Response columns contain all "-" and the "Correct?" columns contain all "Incorrect," the student only took session 2 of the pre-test.
- 6. Click the **Print Pre-Test Reports** button, if a hard copy is desired. When prompted, either save or open the file. The ISR is available as an Adobe PDF only.

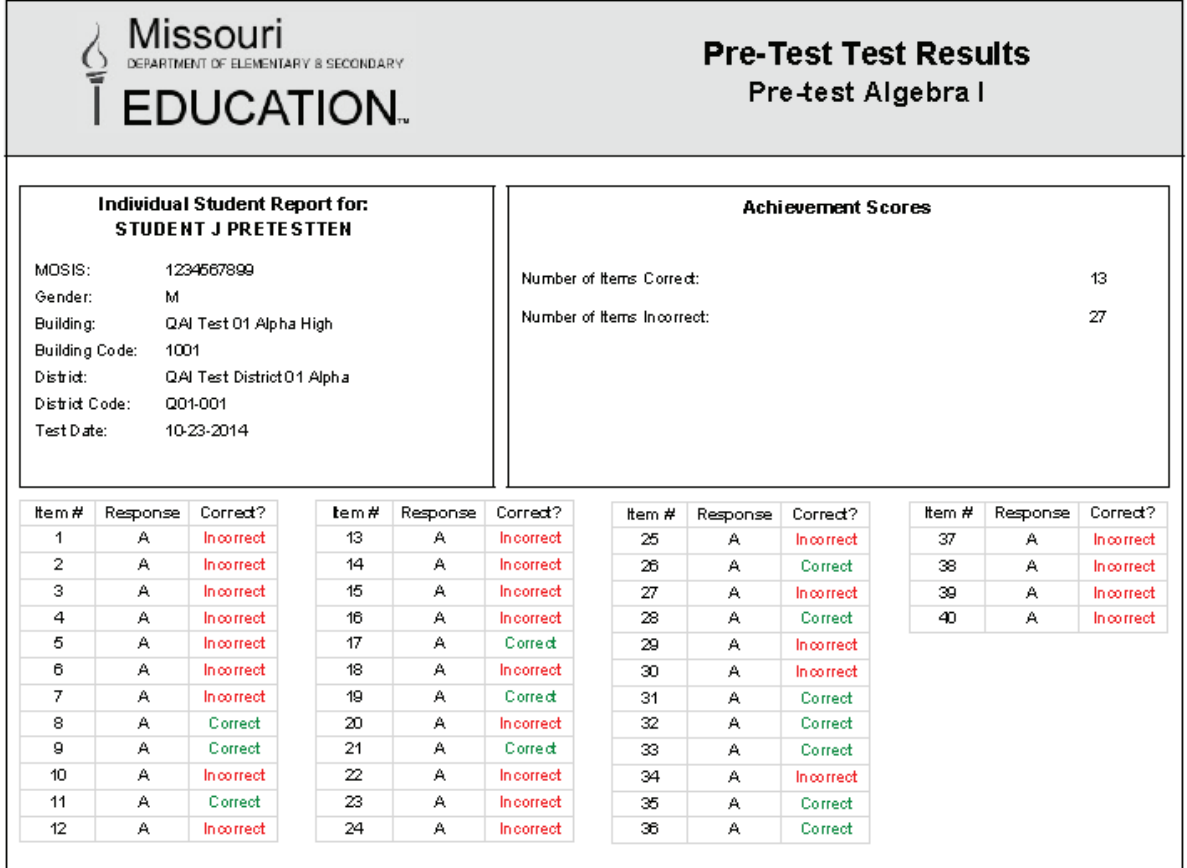

## **Viewing/Scoring Responses to Performance Events and Writing Prompts**

After testing is complete, Examiners have the option to view and print student responses to the Algebra I, Biology, English I, and English II performance events through the iTester Admin site. Scoring guides and rubrics for these items are available on the **Help** tab of the Admin site. Since pre-test performance events will not be scored by the system, it will be up to the Examiner to determine the best way to use the scoring guides and provide students with feedback on their responses. To view student responses:

- 1. Log into iTester Admin. Select "Pre-test 2015-16" and the appropriate subject from the drop down boxes in the upper right corner of the screen.
- 2. Click on the **Test Sessions** tab, then click the **View Details/Student Logins** link for the appropriate class.
- 3. Click "S2-PE" next to the appropriate student to display and/or print his/her responses.

For questions regarding the Pre-tests, please contact Questar's Customer Support team at 800-571-2545 or by email at MOCustomerSupport@QuestarAI.com.